## Configuring SSL for PasswordManagerPro using Microsoft CA.

**Step 1: Create a certificate template that allows you to export the private key.**

Logon to the CA and launch the certificate authority MMC

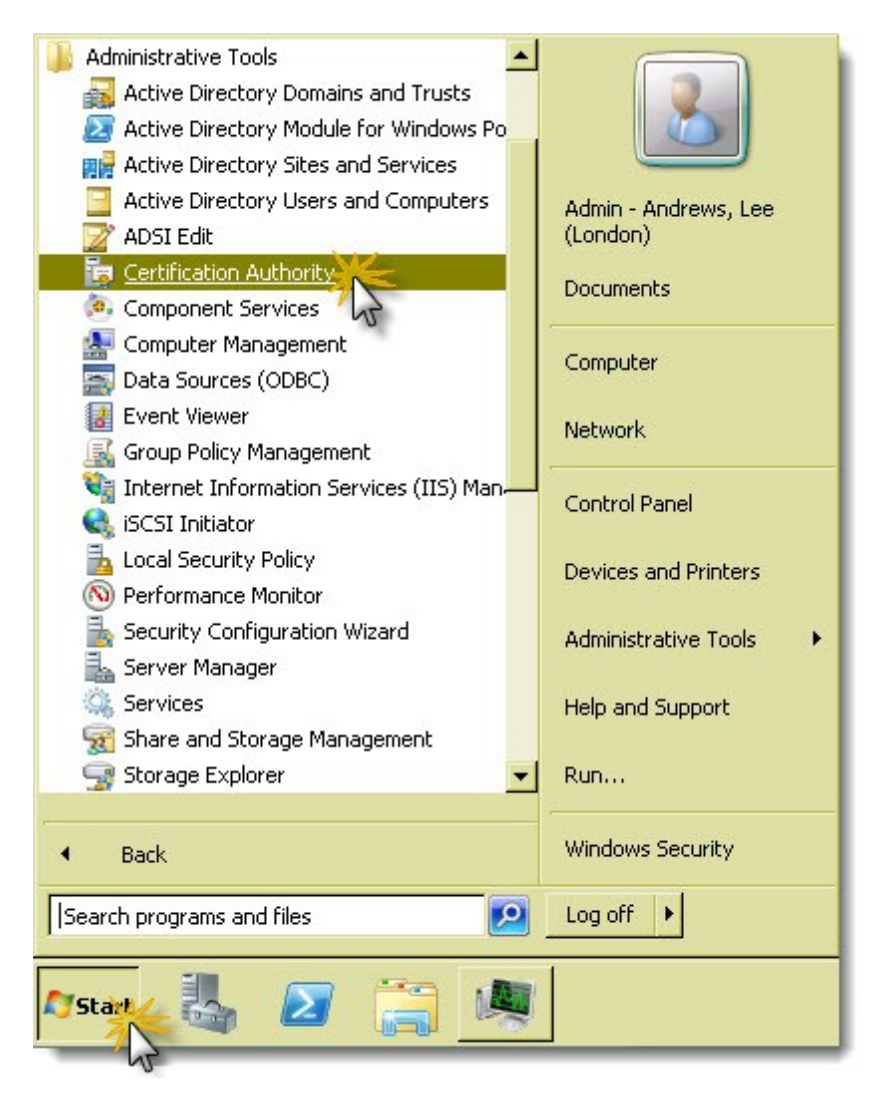

Manage the certificate templates

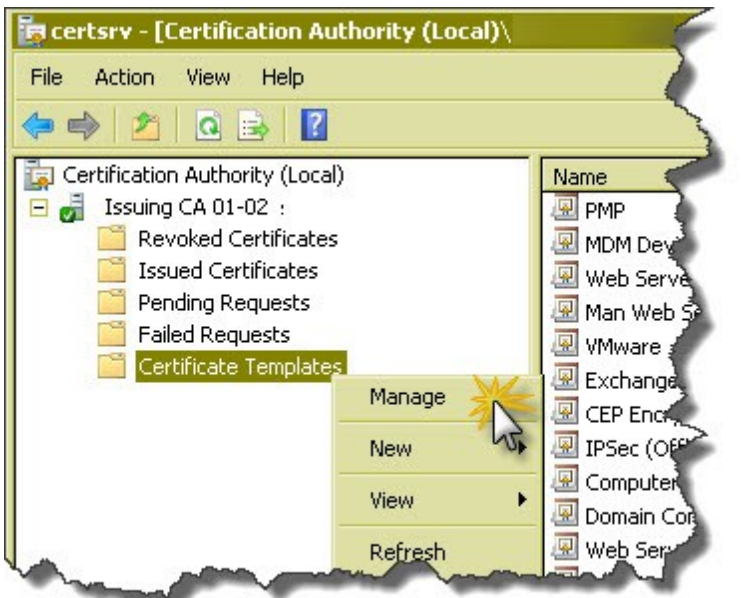

Duplicate template , web server certificate as a Windows Server 2008 Enterprise template and give the template a new Name, example - PMP.

Edit the template security to allow the PMP server to request a certificate

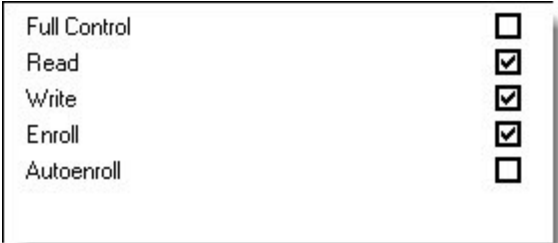

On the request handling tab check "allow private key to be exported" and click OK to save the template

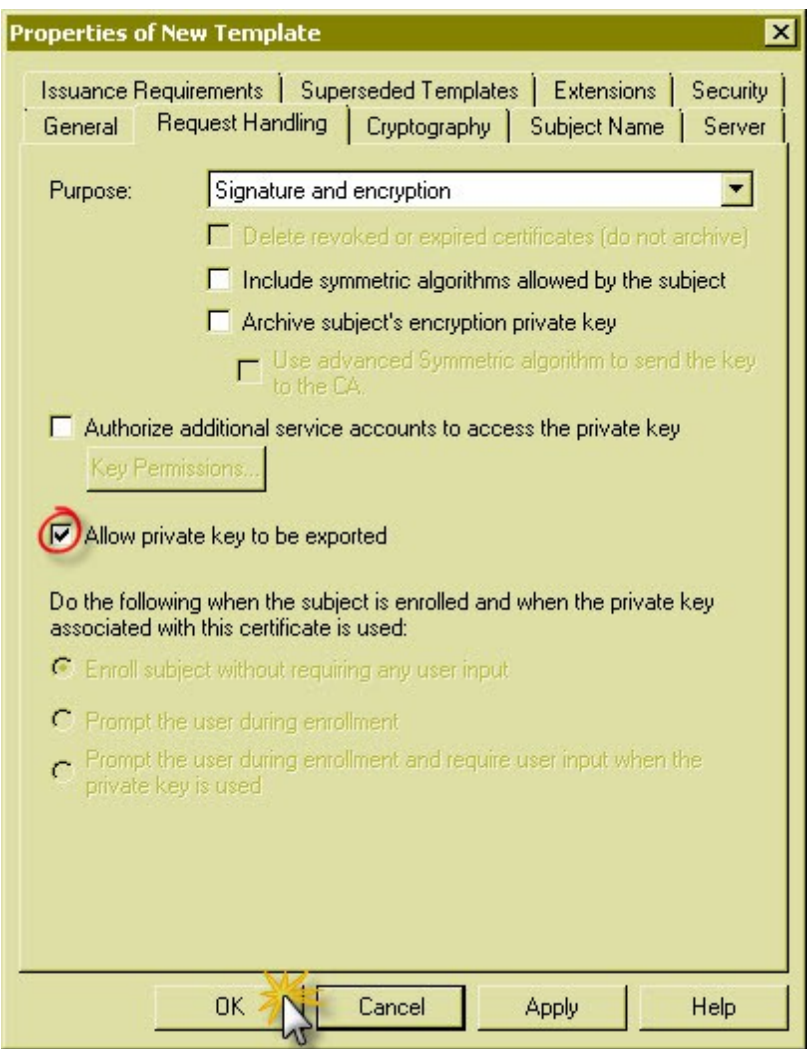

Close the "manage template" window and then publish the certificate template to the CA by right clicking in the certificate template pane and selecting New\Certificate Template to Issue

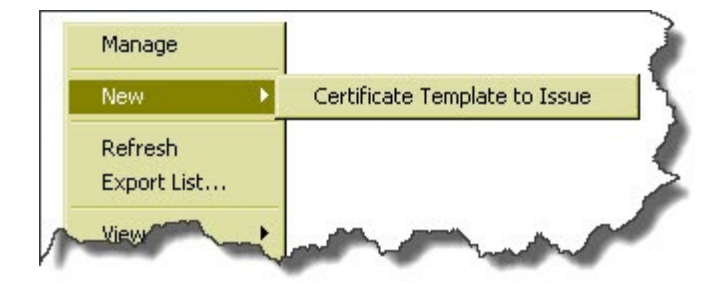

Select the template you just created and click OK Log off the CA

## **Step 2: Issue the certificate to the PMP server**.

Logon to the PMP server and open a new MMC

Add the certificates template to the MMC and target the computer account.

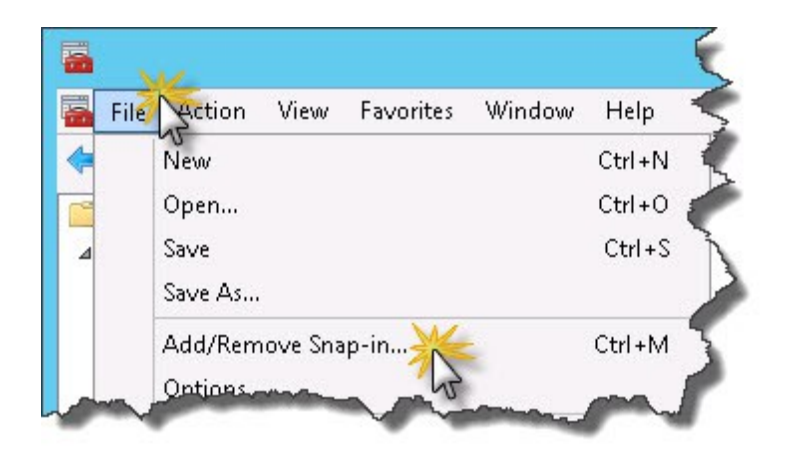

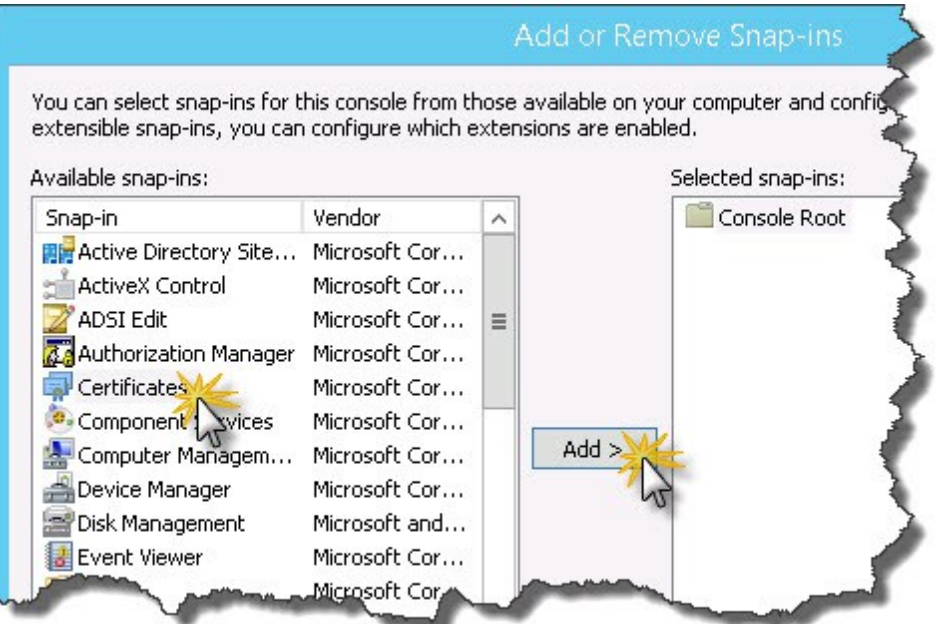

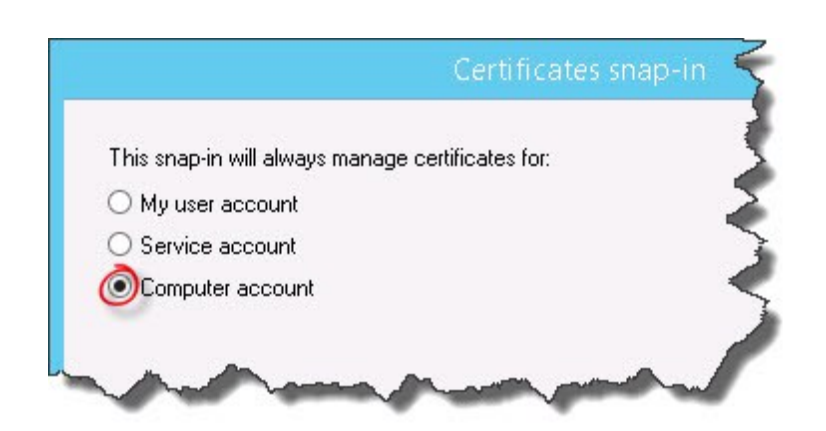

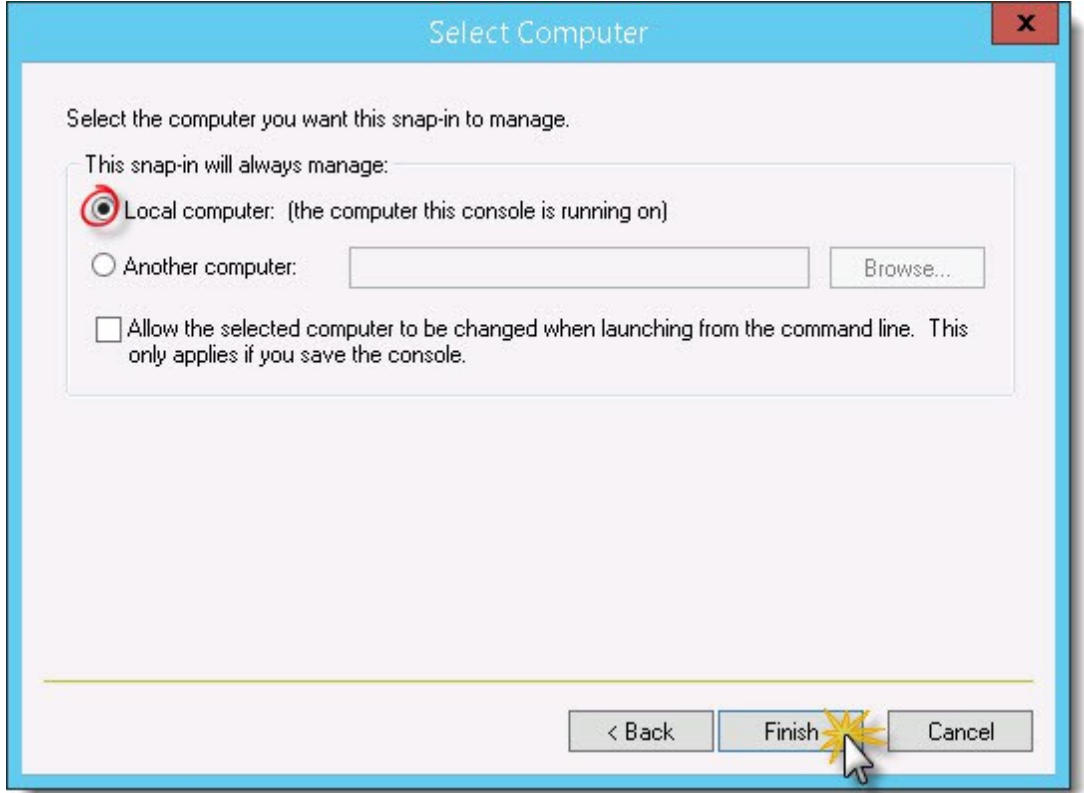

Request a new certificate in the computers personal store

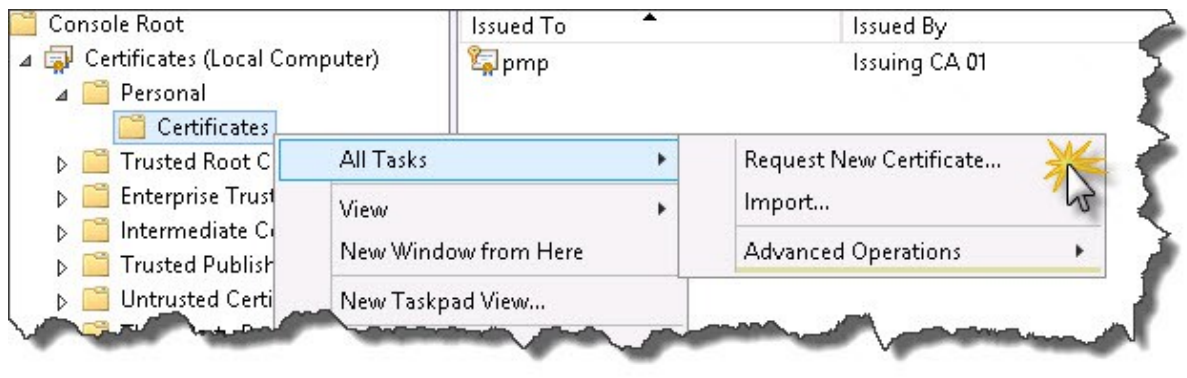

Click Next on the welcome screen and Next on the enrolment screen

Select the template you created in step 1

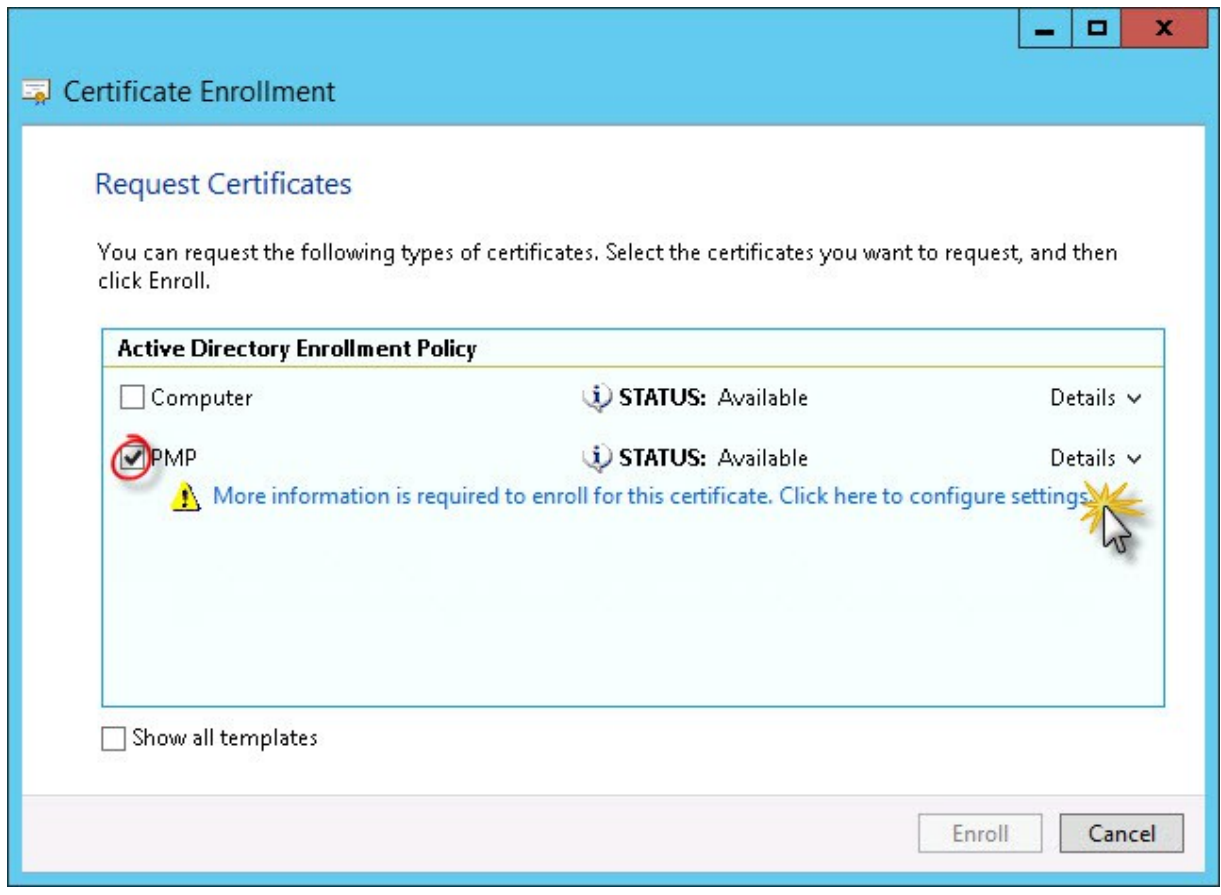

Add the Alternative name as the DNS name of the server

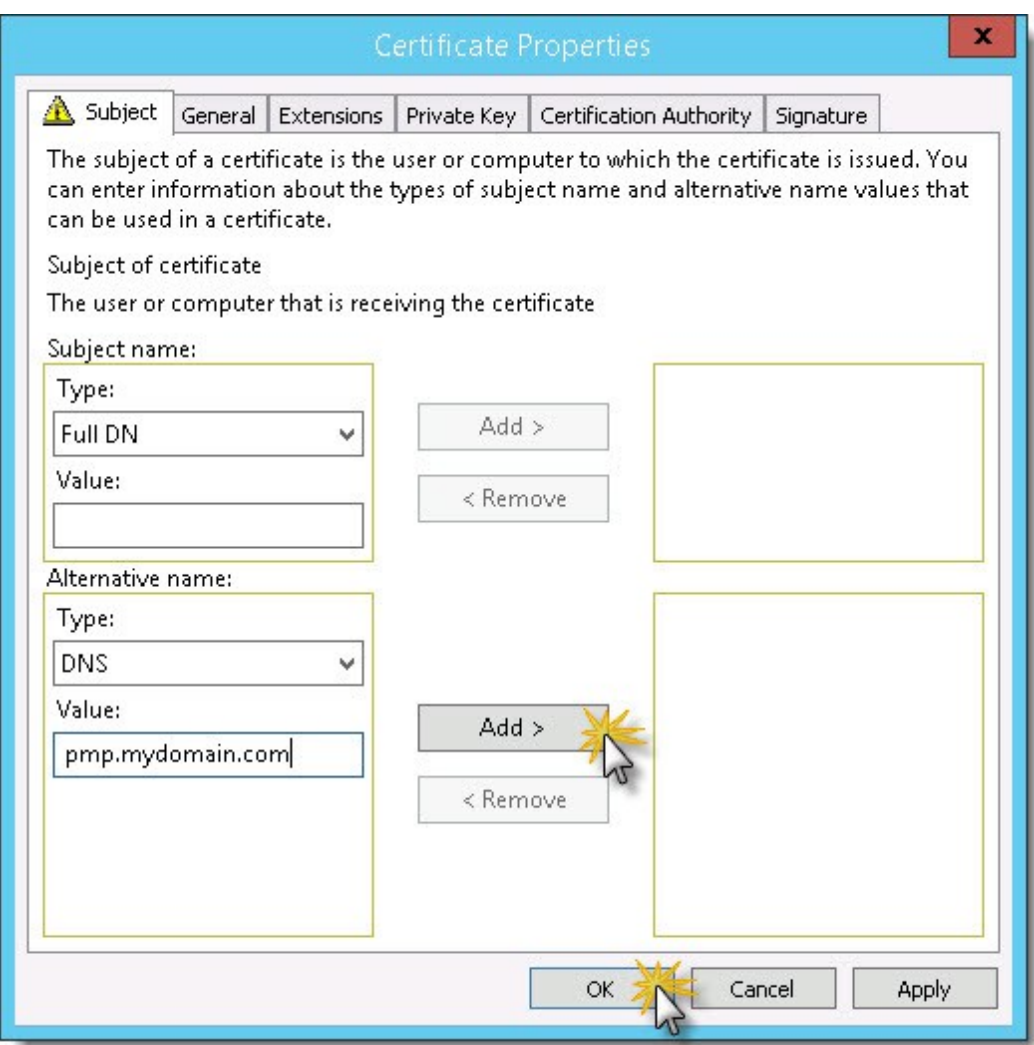

Add a friendly name and description to help identify the certificate later when exporting it

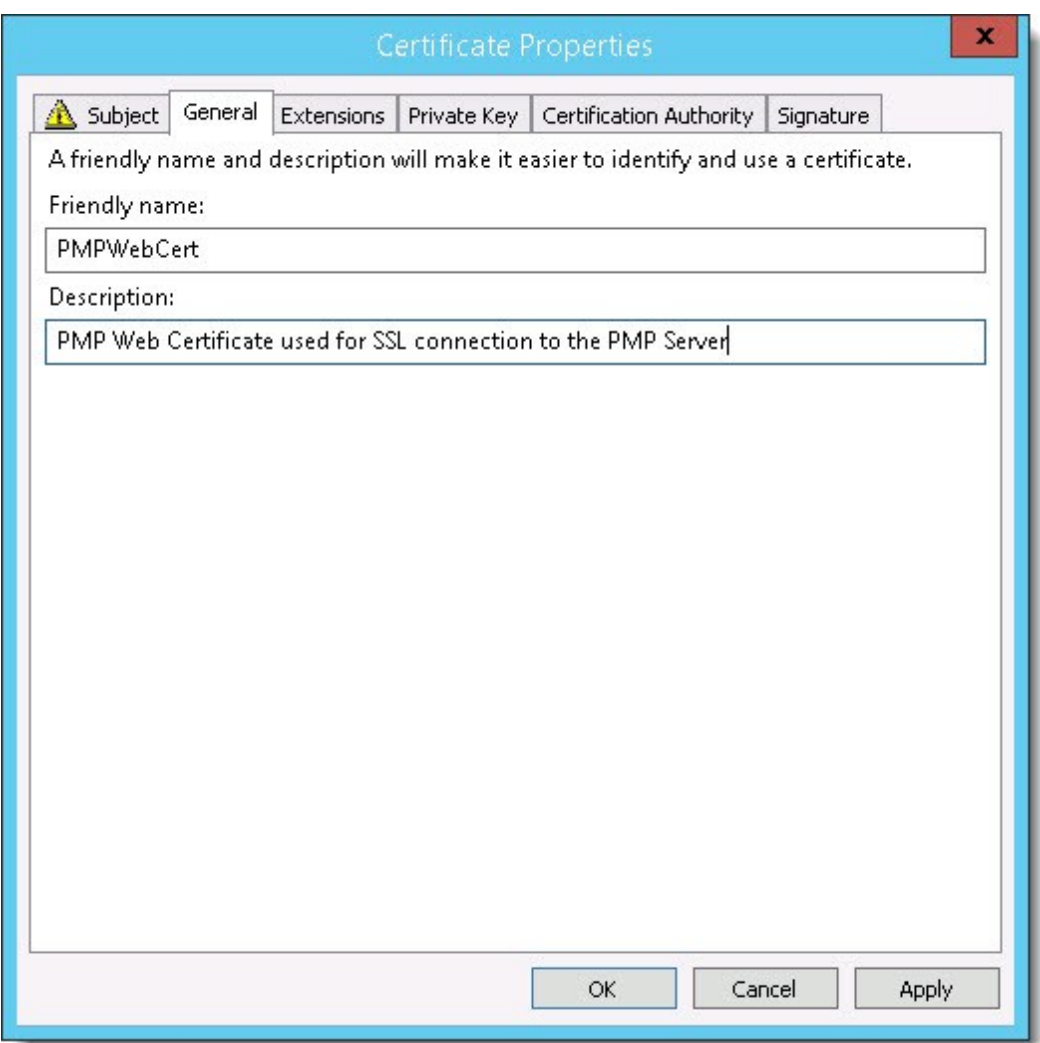

Click Enroll

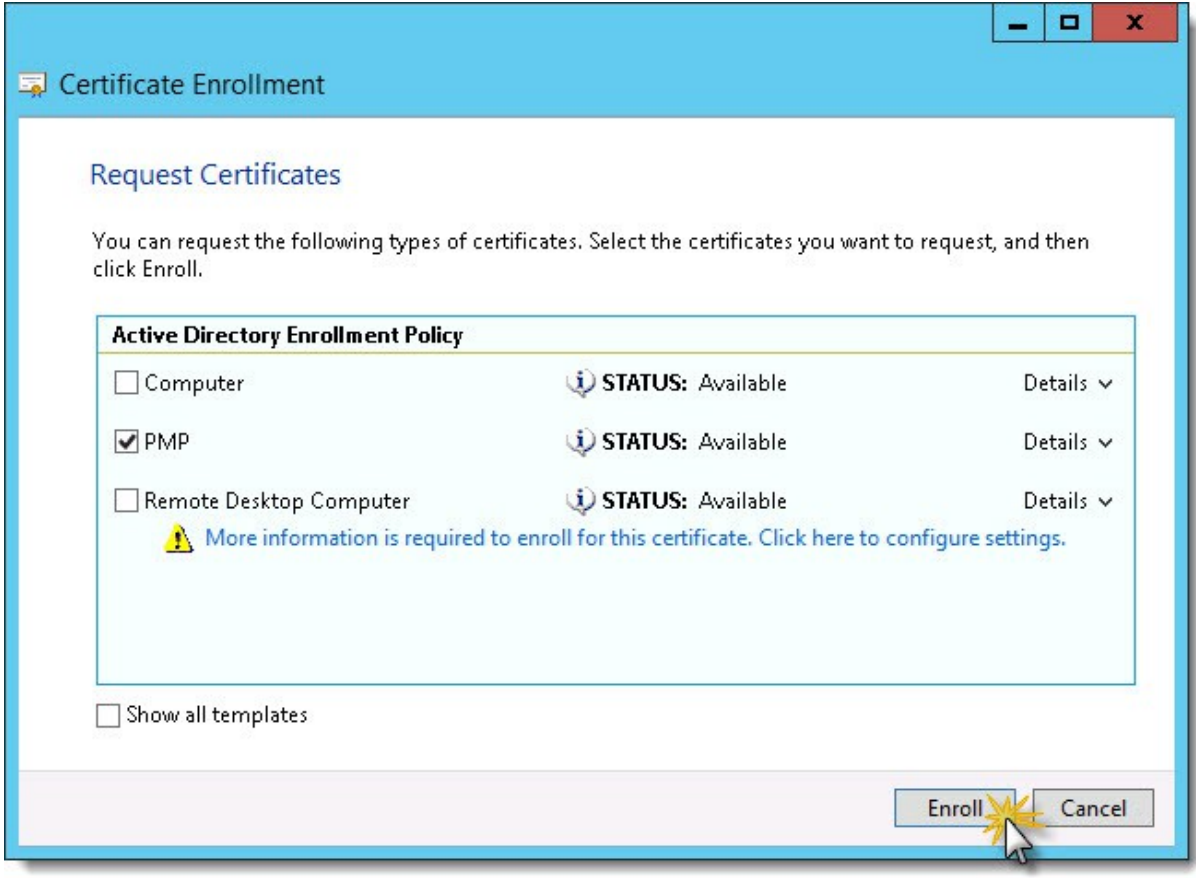

## **Step 3: Export the certificate and it's private key**

Click next on the welcome screen and select the "Yes, export the private key" radio button and click Next.

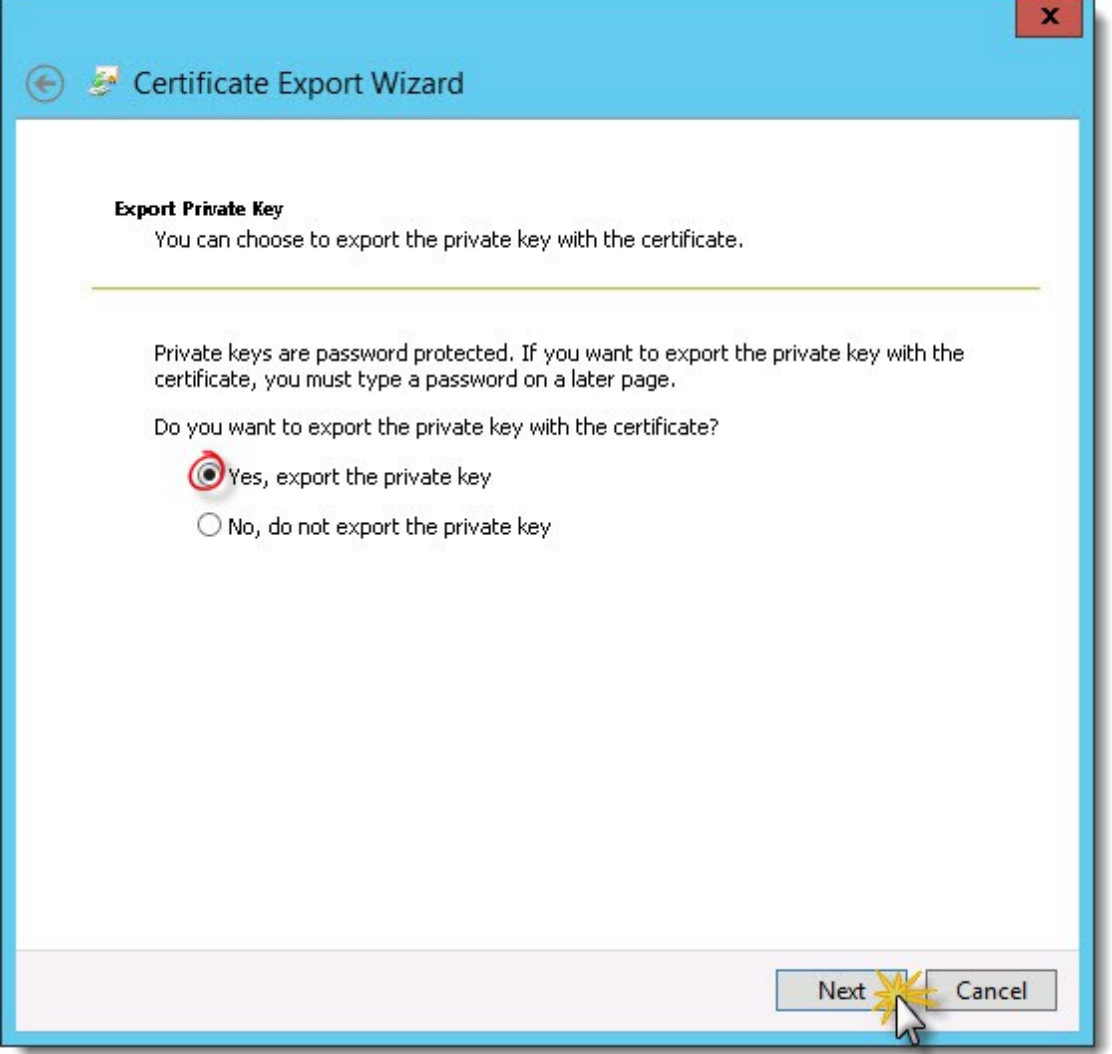

Accept the defaults and click next

Check the "Password" box and enter a password – this password will be used when configuring the PMP web service so make sure you record this securely. We can even store a copy of this key in the PMP configuration of course

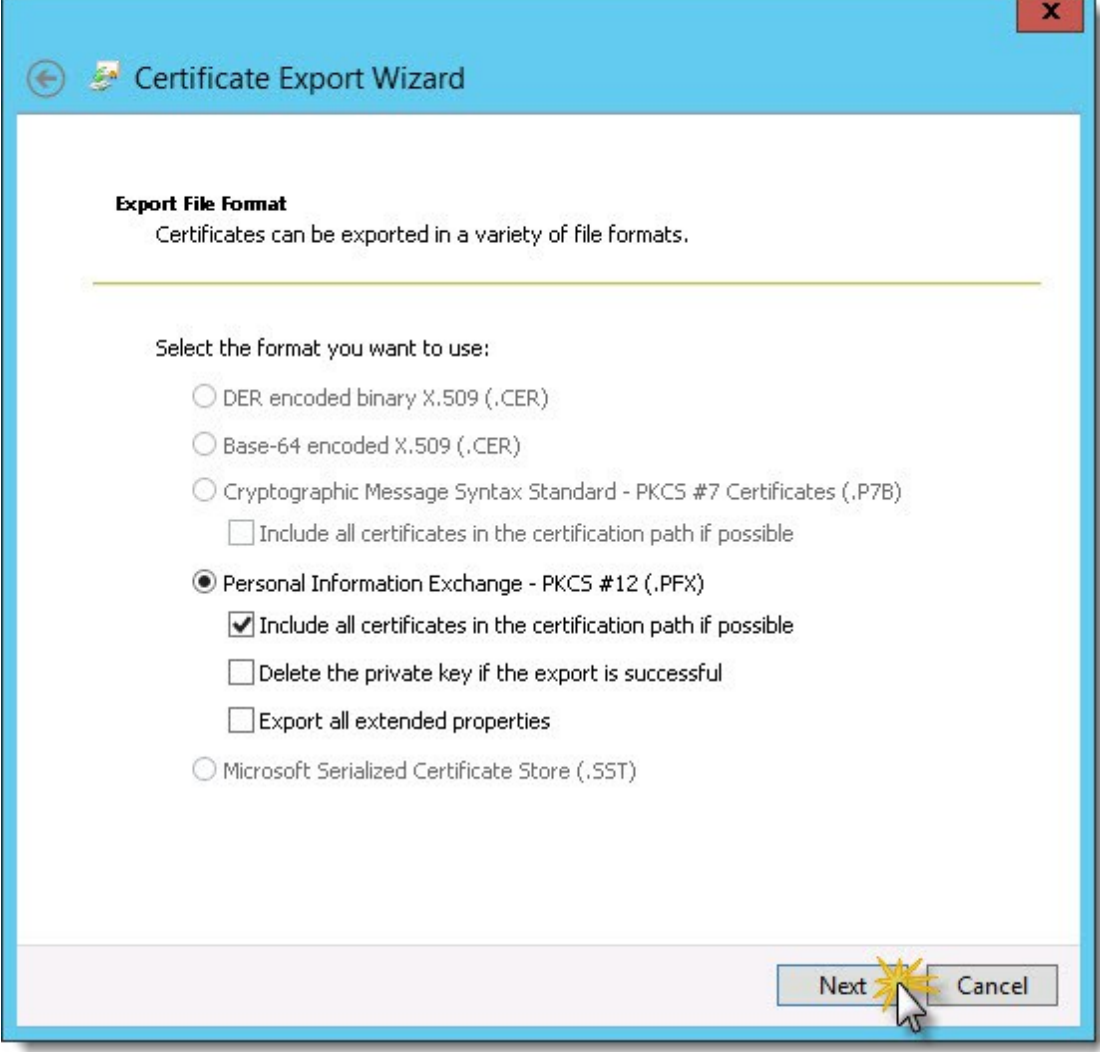

п

Set the output filename

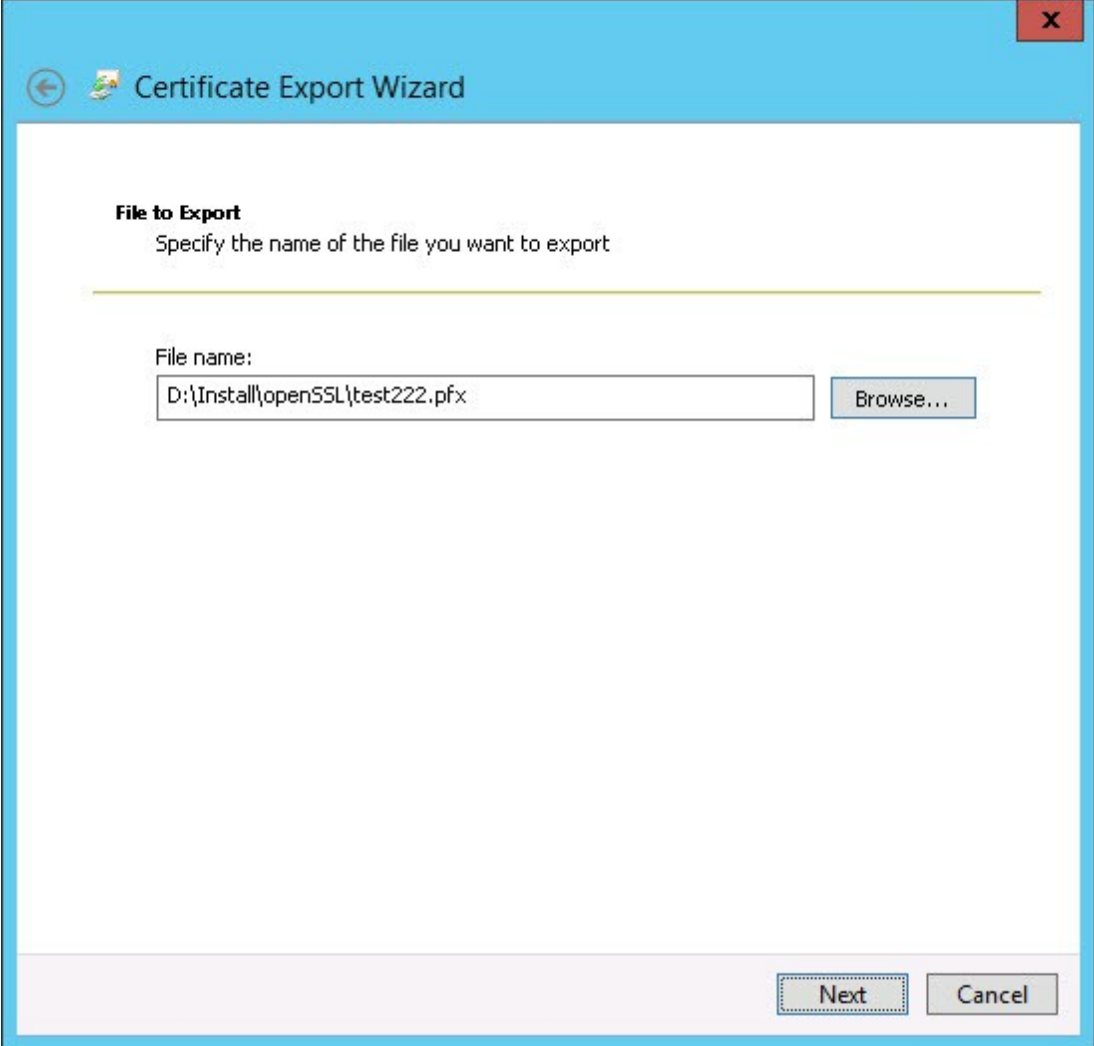

Click finish to export the certificate with the associated private key

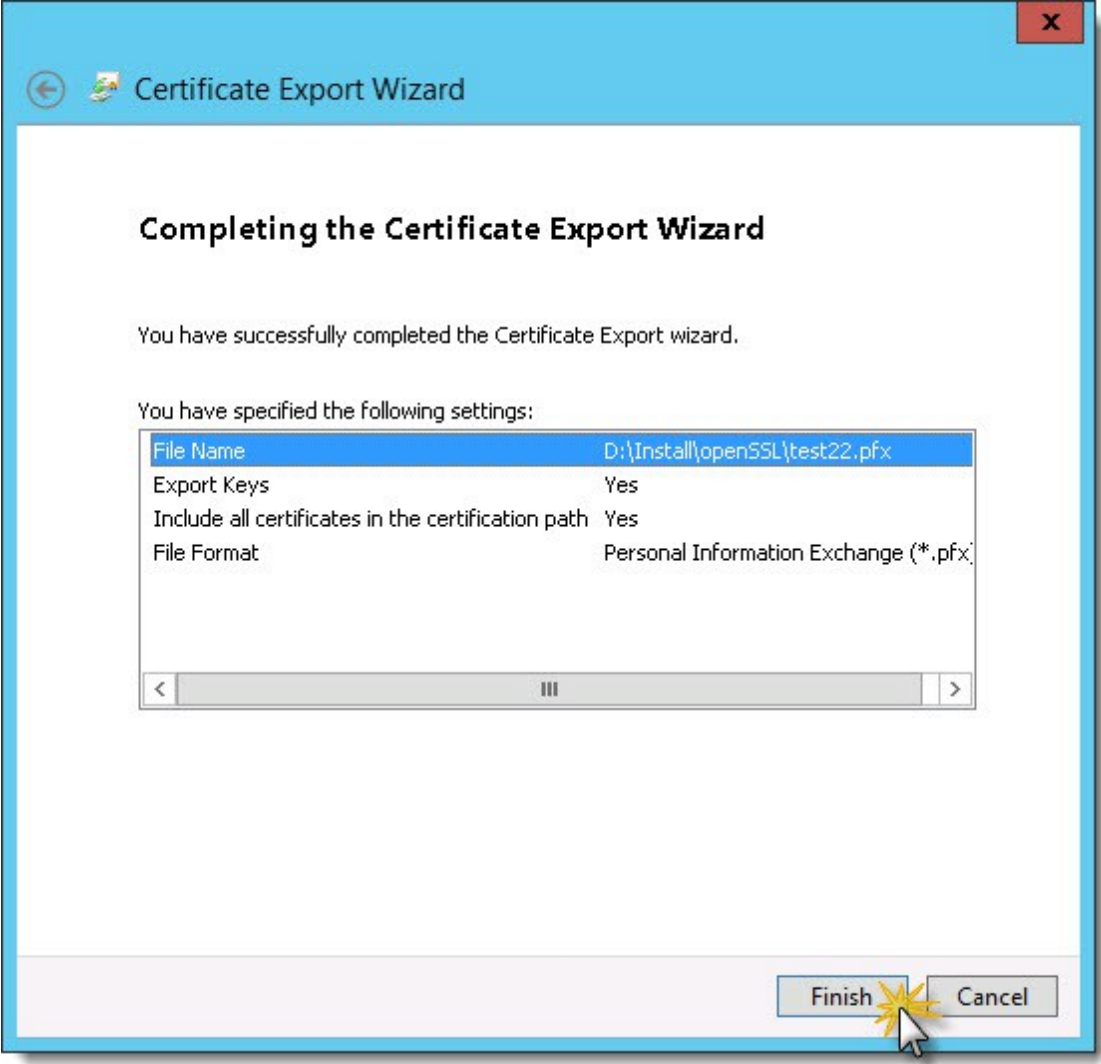

## **Step 4: Configure PMP to use the new certificate.**

Stop the PMP service if it's running

Copy the exported certificate file to the PMP/conf folder

Make a copy of the existing server.xml so you can roll back to the previous version if you need to

Edit the server.xml as follows

Locate the line keyword keystoreFile="conf/server.keystore" keystorePass="passtrix"

Change it to use the certificate you exported in step 2. keystoreFile="conf/test22.pfx" keystorePass="Password8″ add the keystoreType just after the keystorePass attribute keystoreType="PKCS12″ Save the file Start the PMP server